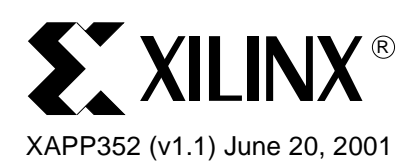

# **Utilizing a User Constraint File for CoolRunner CPLDs**

**Summary** This application note provides an introduction to the capabilities and functionality of the User Constraint File (UCF) for CoolRunner™ XPLA3 CPLD designs in WebPACK™ Project Navigator.

**Introduction** For design entry in ABEL, VHDL, or Verilog, only a few constraint options can be embedded in the source code. In this case, designers have the option to use a UCF. For designs in ABEL, VHDL, Verilog, external netlist (EDIF), schematic, or another design entry, a UCF provides an external means for entering fitter constraint parameters in one design file.

> User constraint files allow designers the flexibility to manually control some of the following attributes in a CoolRunner CPLD design:

- Pin and node assignments
- Slew rate control
- Fit options
- Input pin characteristics
- Initial register state

Many design constraints from the list above are software selectable during implementation. The WebPACK Project Navigator GUI allows some constraints to be generally set for the device. A UCF allows designers to set characteristics for an individual signal in a design. This application note provides an overview of the options available for setting design constraints in WebPACK Project Navigator.

Please note that several syntax and help guides for a UCF exist within the WebPACK Project Navigator help index. These help files are updated with each release of software and provide a reliable source of information. The WebPACK help menu can be located on a PC from the **Start | Programs | Xilinx CPLD WebPACK | Help and Technical Support** menu.

## **UCF Specifications**

[Table 1](#page-0-0) illustrates some of the CoolRunner attributes that can be specified in the UCF. More information on these attributes are discussed in the sections below.

<span id="page-0-0"></span>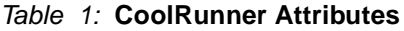

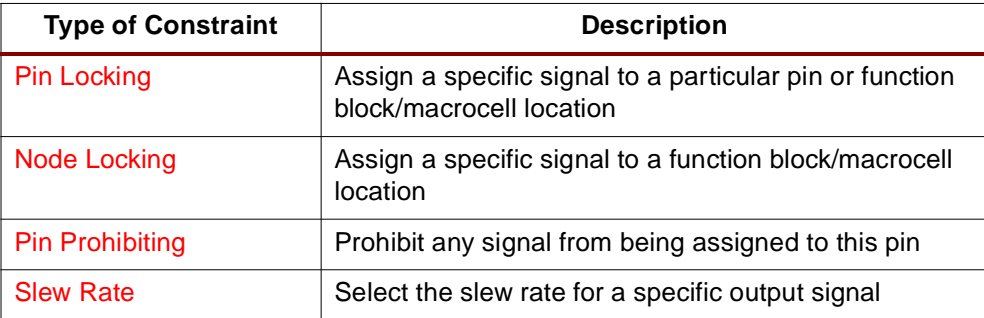

<sup>© 2001</sup> Xilinx, Inc. All rights reserved. All Xilinx trademarks, registered trademarks, patents, and disclaimers are as listed at **<http://www.xilinx.com/legal.htm>**. All other trademarks and registered trademarks are the property of their respective owners. All specifications are subject to change without notice.

### Table 1: **CoolRunner Attributes (Continued)**

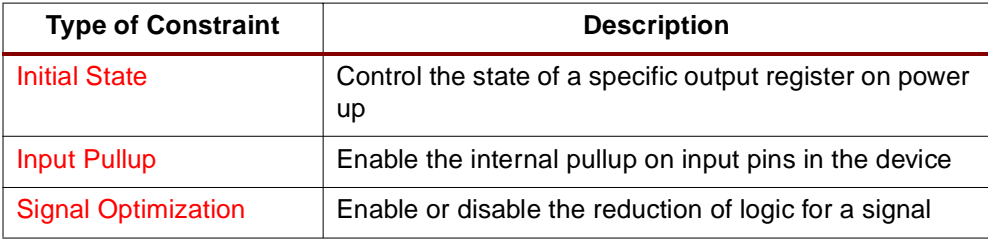

## **Constraint Priority**

[Table 2](#page-1-1) describes the constraint options that are available in the UCF, WebPACK Project Navigator GUI, or design source code. When multiple design constraints are specified, [Table 2](#page-1-1) summarizes the priority implementation.

### <span id="page-1-1"></span>Table 2: **Constraint Option Support and Priority**

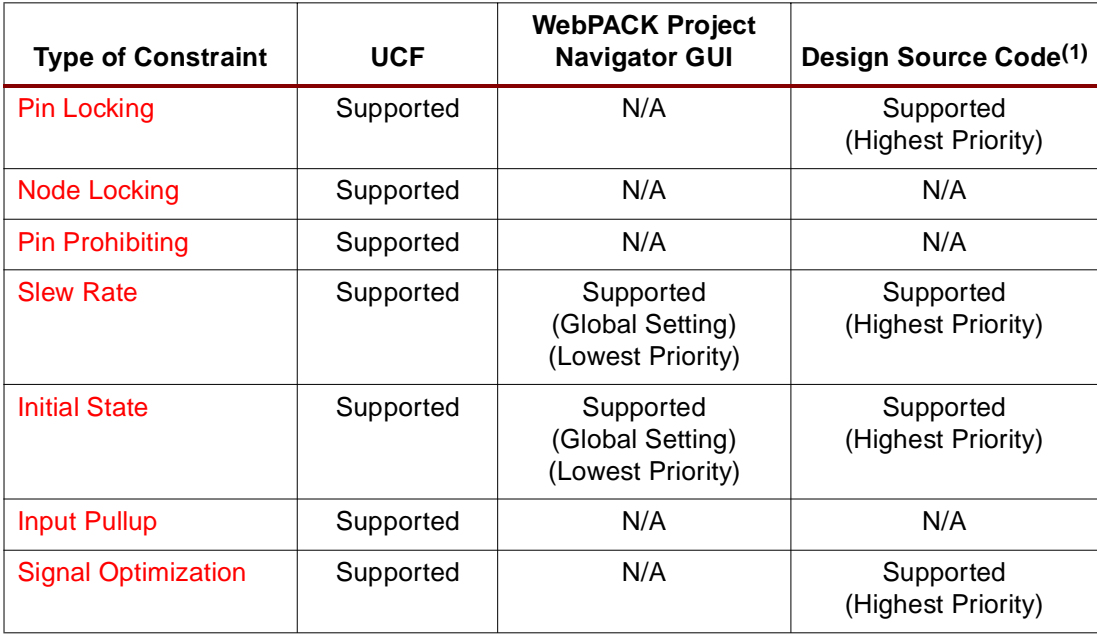

### **Notes:**

1. For more information on setting design constraints in the VHDL, Verilog, or ABEL design source code, please refer to the WebPACK Project Navigator **Help | Online Documentation | CPLD Attributes**.

**Specify UCF** The UCF can be edited directly from within WebPACK Project Navigator as shown in [Figure 1](#page-1-0) under the Design Entry Utilities.

<span id="page-1-0"></span>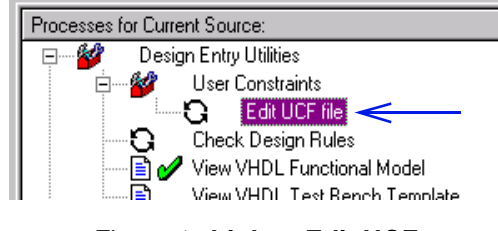

The UCF that is opened when this option is invoked is specified from the **Implement Design Process Properties** window as shown in [Figure 2.](#page-2-1) If no file is specified, editing a UCF file as shown in [Figure 1](#page-1-0) will create and open a UCF associated with the selected design.

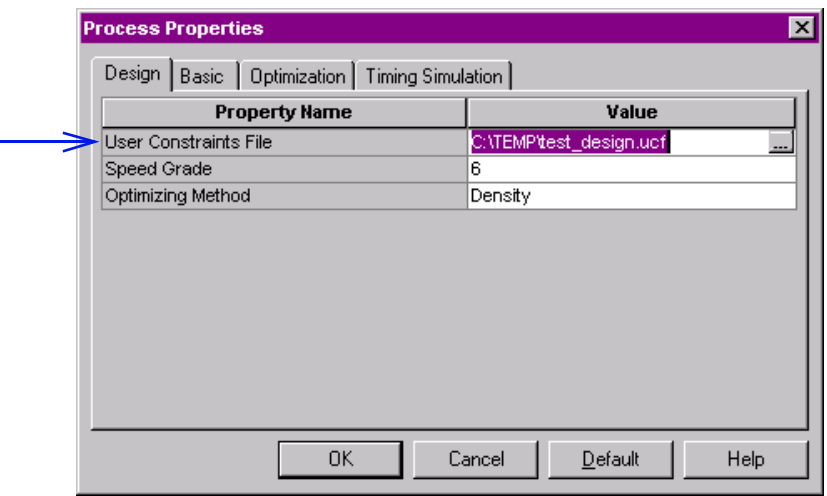

### Figure 2: **Specification of Constraint File**

<span id="page-2-0"></span>**Pin Locking** Pin locking is performed in a number of ways during design implementation. Pins can be assigned in one of three methods:

- <span id="page-2-1"></span>• Specified in the source code for ABEL, Verilog, or VHDL designs
- Automatic assignment in WebPACK Project Navigator
- Individual pin specification in the UCF

Pin locking is directly affected by the options available for XPLA3™ I/O and macrocell configurations. Please refer to **[WP105: CoolRunner XPLA3 Architecture Overview](http://www.xilinx.com/products/coolpld/wp105.pdf)** for more information on the XPLA3 architecture. In XPLA3 devices, each function block has 16 macrocells. The number of macrocells available as I/O is package dependent. The number of available function blocks will depend on the size of CoolRunner device being used. The available configurations for each macrocell in the device can be specified in the UCF, the design source code, or done automatically in WebPACK Project Navigator, in one of five ways:

- Fast input register
- Combinational output signal
- Buried combinational signal
- Buried registered signal
- Registered output signal
- Fast input register and buried combinational signal

[Figure 3](#page-3-0) illustrates a macrocell register that can function as a fast input register, with the preceding combinational logic preserved and fedback to the interconnect array as a buried combinational node.

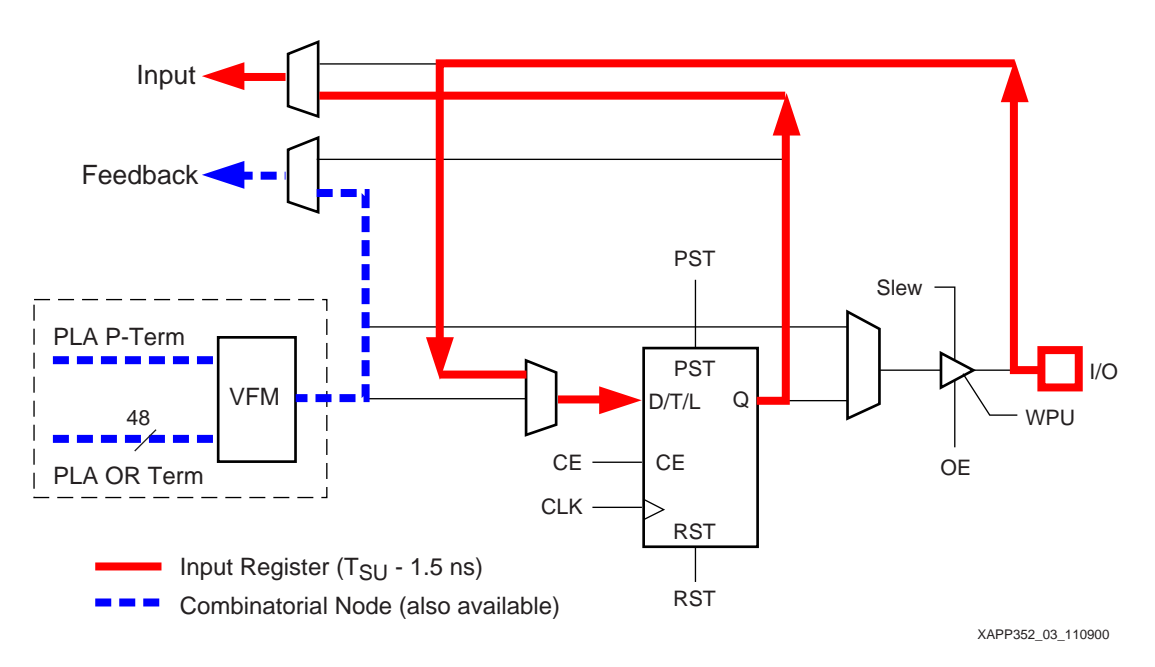

Figure 3: **XPLA3 Macrocell Input Register and Node Configuration**

## <span id="page-3-0"></span>**Automatic Pin Locking**

WebPACK Project Navigator provides the option for automatic pin locking after a design has been compiled and synthesized. [Figure 4](#page-3-1) shows how to invoke this option if so desired.

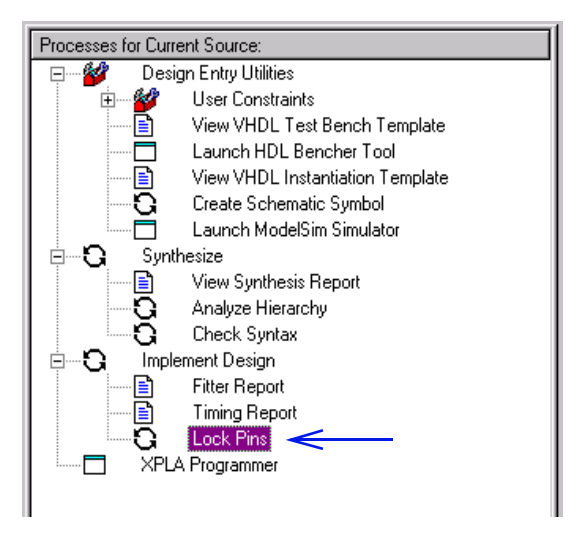

Figure 4: **Locking Pins Automatically**

<span id="page-3-1"></span>When starting a design, it is recommended to run the automatic lock pins function after all design and fitter changes have been made. The automatic lock pins option creates a UCF for the selected design file. This file needs to be specified in WebPACK Project Navigator as shown in [Figure 2](#page-2-1). Refer to section ["Pin and Node Locking Options" on page 6](#page-5-1) for keeping pin assignments.

If a different pinout is desired, it is then easier to go back and manually edit the UCF. If pin locations have been changed, go back and recompile the design.

## **UCF Pin Locking**

Input and output signals can be assigned to a specific pin in either the UCF or design source code. [Table 3](#page-4-2) [illustrates the syntax and an example for locking a signal to a specific location in](http://www.xilinx.com/partinfo/databook.htm#cool)  [an XPLA3 UCF. To assign a signal to a particular pin, the pin number must be specified. The pin](http://www.xilinx.com/partinfo/databook.htm#cool)  numbers that are available are package dependent and more information is available from the XPLA3 product data sheet.

<span id="page-4-2"></span>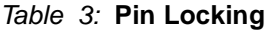

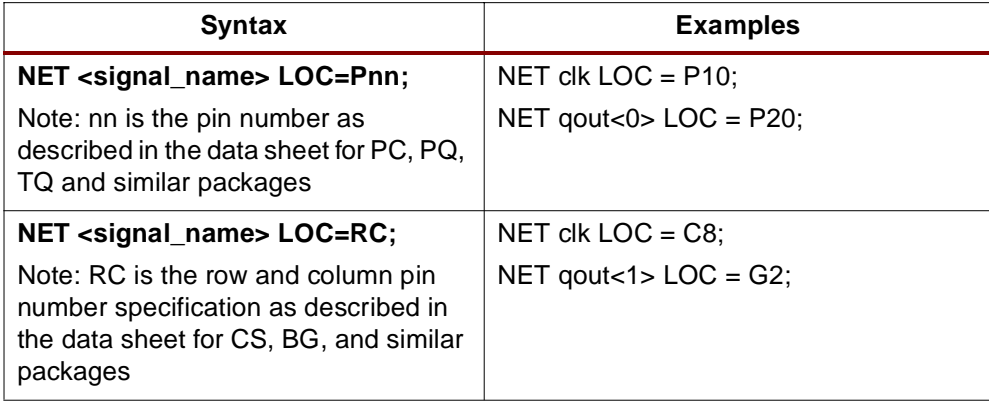

In the WebPACK Project Navigator UCF, signals can also be assigned to a specific function block. The syntax for this assignment is shown in [Table 4](#page-4-1).

<span id="page-4-1"></span>Table 4: **Pin Assignment to a Function Block**

| <b>Syntax</b>                                                                | <b>Examples</b>            |
|------------------------------------------------------------------------------|----------------------------|
| NET <signal_name> LOC=FBm;</signal_name>                                     | NET $clk$ LOC = FB1;       |
| Note: m is the function block number<br>from 1 to x depending on device size | NET clk LOC = $FB01$ ;     |
|                                                                              | NET gout<0> $LOC = FB12$ ; |

For more information on the architectural features of the XPLA3 CPLD family that enable flexible pin locking capabilities, please refer to **[XAPP332: Pin Locking in CoolRunner XPLA3](http://www.xilinx.com/xapp/xapp332.pdf)  [CPLDs](http://www.xilinx.com/xapp/xapp332.pdf)**.

## <span id="page-4-0"></span>**Node Locking**

When fitting a design, it may also be desirable to assign a signal to a specific macrocell. For designs that need to lock signals to macrocells, the node locking functionality in the UCF is available. To lock a node, the signal must be assigned to a specific function block and macrocell number. Depending on the size of the part being targeted, function block numbers range from 1 to x and macrocells are numbered from 1 to 16. The function block and macrocell numbers

and any corresponding pin numbers are available in the **[CoolRunner data sheets](http://www.xilinx.com/partinfo/databook.htm#cool)**. [Table 5](#page-5-2) shows the syntax and an example for using node locking in a design.

<span id="page-5-2"></span>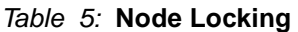

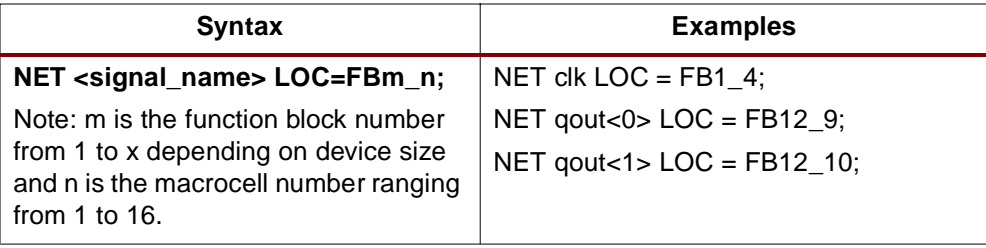

<span id="page-5-1"></span>**Pin and Node Locking Options**

In WebPACK Project Navigator, the fitting process interpolates the UCF. The **Implement Design Process Properties** window allows selecting the option to ALWAYS, TRY, or IGNORE pin and node settings in the UCF or source code as shown in [Figure 5.](#page-5-3) The ALWAYS attribute forces the fitter to keep all pin and node assignments when targeting the design to a particular device. If it is unable to fit the design it will notify the user in an error message. The TRY attribute uses the settings specified in the design and/or UCF when first fitting the design; if the fitter is unable to fit the design it warns the user, then makes modifications as necessary. The IGNORE option discards any settings from the design and/or UCF. Make sure the appropriate setting is selected as shown in [Figure 5](#page-5-3).

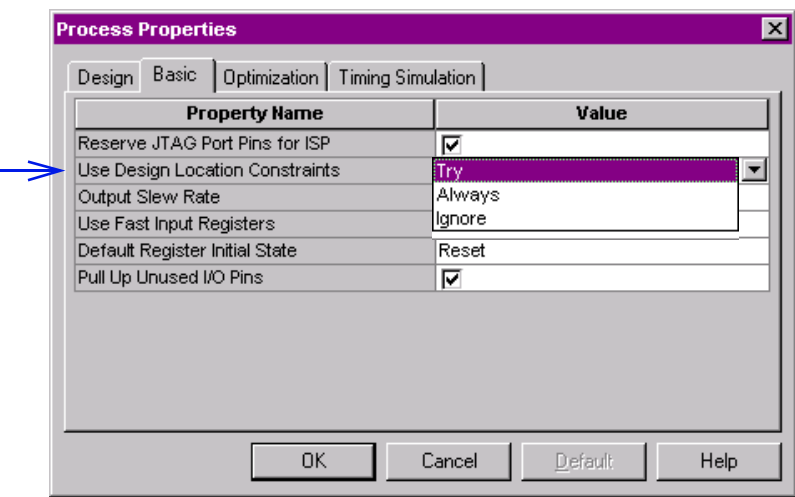

Figure 5: **Using Design Location Constraints**

## <span id="page-5-3"></span><span id="page-5-0"></span>**Pin Prohibiting**

This feature of the UCF allows the designer to prohibit specific pins from being assigned to signals in the design. This attribute differs from package to package as shown in [Table 6](#page-6-1) below. Note the PROHIBIT attribute can also accept a comma separated list of pins. This command

can not prohibit a range of locations. Also note, the PROHIBIT command has higher priority over any signal pin or node assignments in the design.

### <span id="page-6-1"></span>Table 6: **Pin Prohibit Specification**

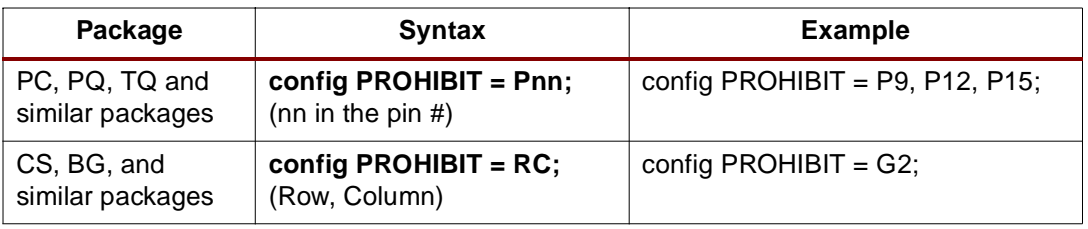

<span id="page-6-0"></span>**Slew Rate** The output slew rate for all signals in a design can be specified in the **Implement Design Process Properties** window as shown in [Figure 6.](#page-6-3)

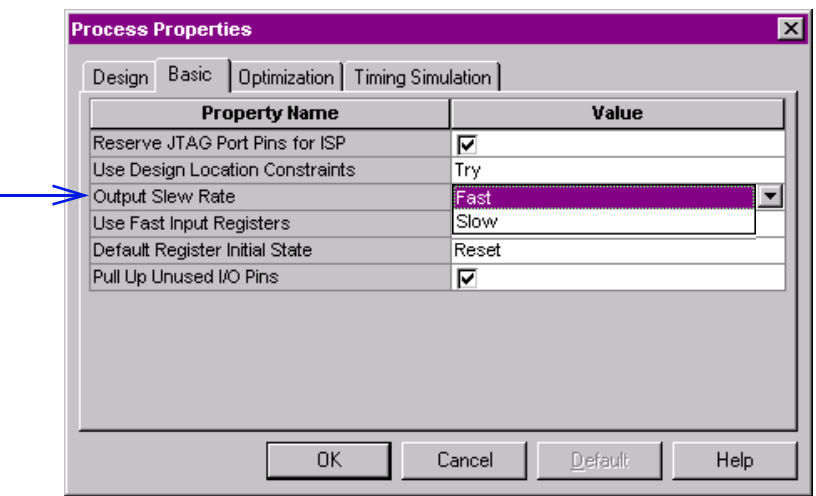

Figure 6: **Controlling Output Slew Rate**

<span id="page-6-3"></span>The UCF allows specification for an individual output slew rate and has priority over default settings in the Implement Design options. The slew rate can be selected as SLOW or FAST as the syntax and an example for the UCF is shown in [Table 7](#page-6-2). If a SLOW slew rate is specified for a specific signal, an additional delay of 4.0 ns is incurred.

### <span id="page-6-2"></span>Table 7: **Output Slew Rate**

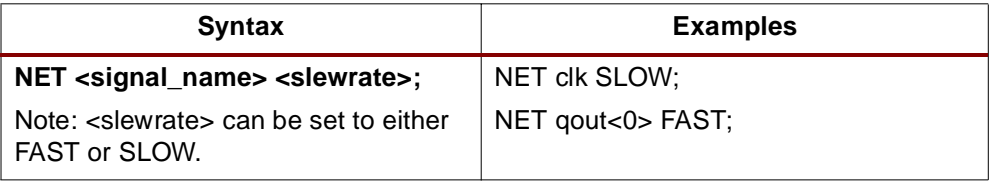

<span id="page-7-0"></span>**Initial State** The initial state of all registers is selectable for XPLA3 and can be specified in the **Implement Design Process Properties** window. XPLA3 can implement all registers in either a reset or preset initial state as shown in [Figure 7.](#page-7-2)

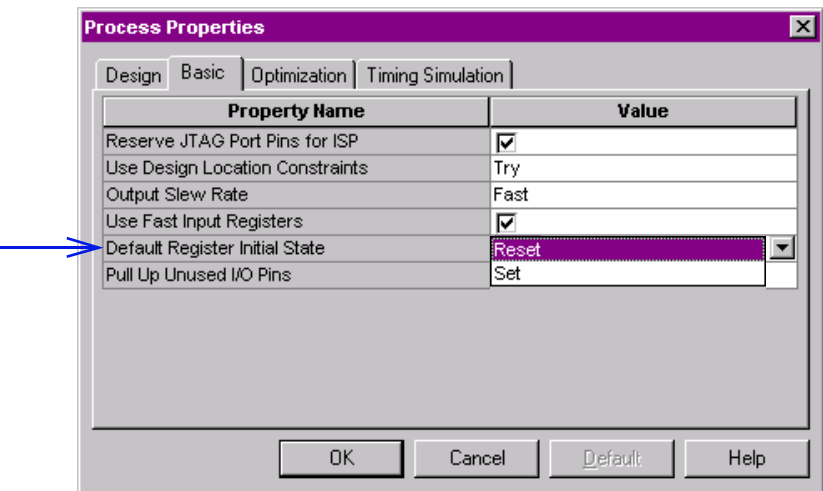

Figure 7: **Setting Register Initial State**

<span id="page-7-2"></span>Selecting the initial state of an individual register is done in the UCF. The UCF allows the power-up initial state to be either SET or RESET as shown in [Table 8](#page-7-3).

### <span id="page-7-3"></span>Table 8: **Register Initial State**

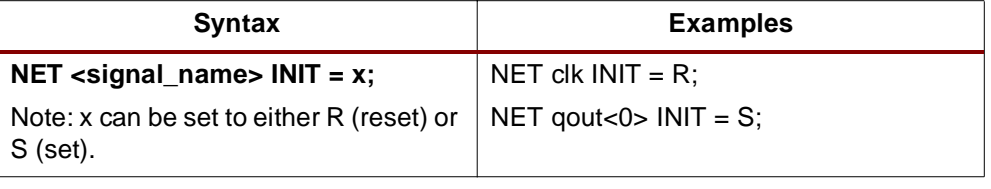

<span id="page-7-1"></span>**Input Pullup** XPLA3 pins used as inputs have internal pullup resistors available. The input pullup resistor value in XPLA3 is not guaranteed nor tested and can range from 20K to 200K Ohms. Applying an internal pullup resistor to an input pin can be done through the UCF. The syntax and an example are shown in [Table 9](#page-7-4).

<span id="page-7-4"></span>Table 9: **Input Pullup**

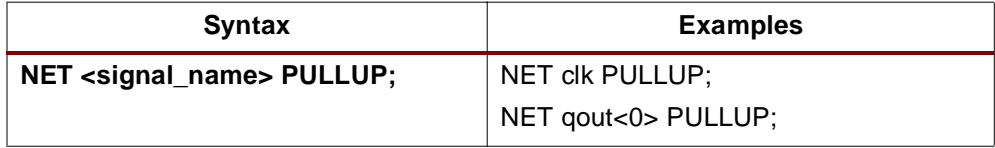

## <span id="page-8-0"></span>**Signal Optimization**

In the design fitting process, the implementation of signals can be specified in the UCF. The fitter interprets signals and reduces logic to create an optimum fit in the device. The attributes that are available for optimizing signal equations in XPLA3 are described in [Table 10.](#page-8-2)

<span id="page-8-2"></span>Table 10: **Signal Optimization Options**

| Command         | <b>Functionality</b>                                                                                                    |
|-----------------|----------------------------------------------------------------------------------------------------|
| <b>KEEP</b>     | Preserves internal nodes during design implementation. The<br>fitter will keep this signal as specified by its equation. This<br>option may increase the number of product terms and/or<br>macrocells needed in the design. |
| <b>COLLAPSE</b> | Forces an internal node to collapse forward into the logic of<br>another signal. This option may reduce the number of<br>macrocells needed in the design.                                                                   |
| <b>NOREDUCE</b> | Preserves redundant logic terms during design<br>implementation. This option may create more internal nodes.                                                                                                    |

[Table 11](#page-8-1) shows the syntax and an example for signal optimization options in the UCF.

### <span id="page-8-1"></span>Table 11: **Signal Optimization**

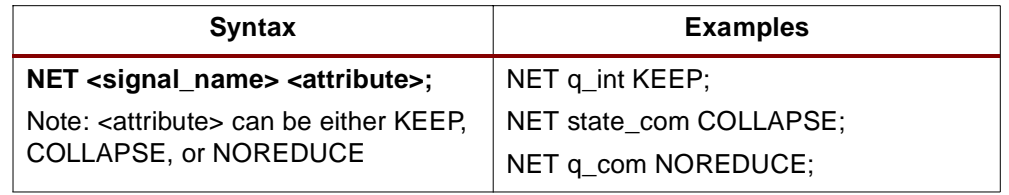

## **Additional Notes**

The asterisk (\*) can be used as a wildcard character in the NET or PIN signal name in the UCF. The asterisk character will apply the same attribute to more than one element in the design.

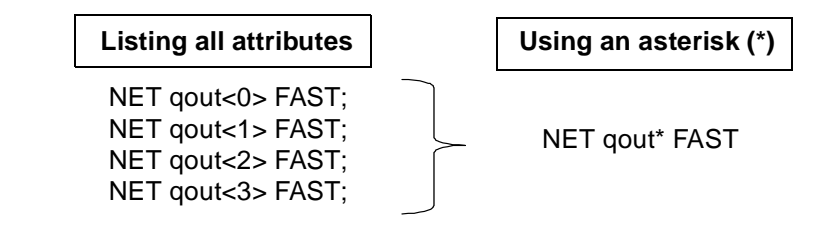

**Conclusion** All attributes specified in the WebPACK Project Navigator GUI, the UCF, or the design source code can be verified by reviewing the fitter and timing reports of the design. Utilizing a UCF allows designers to maintain design attributes over design iterations and throughout the design life cycle. A UCF is easy to use and controls signal properties for an entire design. For further assistance with a UCF or WebPACK Project Navigator software, please search for solutions at **[Xilinx Online Technical Support](http://support.xilinx.com)**.

R

# **Revision History**

The following table shows the revision history for this document.

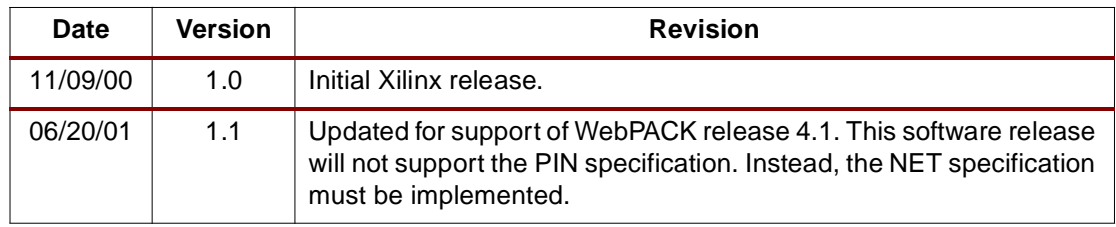